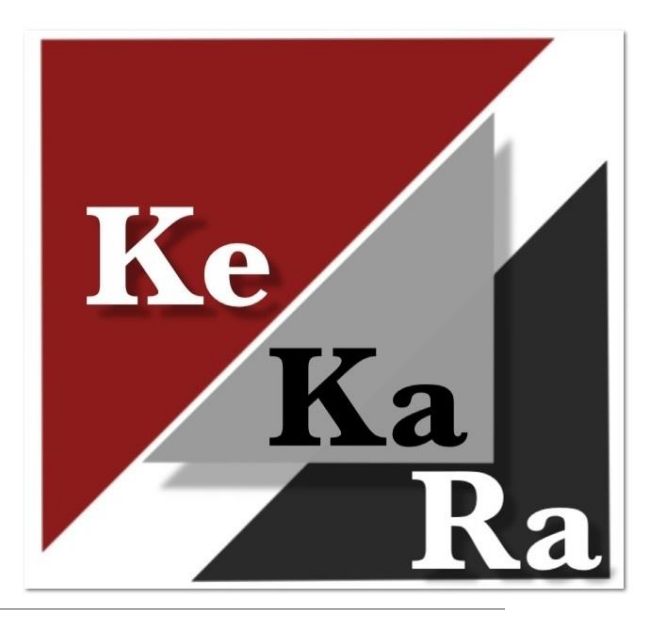

### Navisport tulospalvelun tehtävät ennen iltarasteja

KESKI-KARJALAN RASTI 2024

# Yleistä iltarastien järjestämisestä

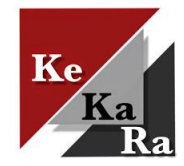

#### **Ratamestarin tulee minimissään osata Navisport mobilen käyttö iltarastien aikana**

Iltarastien järjestäminen jakaantuu kuuteen osaan.

- 1. Iltarastien lisääminen Suomisportiin tai Rastilippu-palveluun ja iltarastikalenteriin (keskitetysti).
	- Ratamestari lähettää tapahtuman tiedot lomakkeella ks. [Ohjeet ratamestareille](https://www.keskikarjalanrasti.fi/iltarastit/ohjeet-ratamestareille-2/)
- 2. Ratasuunnittelu Condes-ratasuunnitteluohjelmalla.
	- Joko ratamestari itse tai pyydä apua. Ks. [Ohjeet ratamestareille](https://www.keskikarjalanrasti.fi/iltarastit/ohjeet-ratamestareille-2/)
- Navisport hallintasovelluksessa (asennettava tietokoneelle<https://navisport.com/>) tapahtuman hallinta ja muokkaus, sekä Condesissa luotujen suunnistusratojen rata- ja rastitietojen tuonti ohjelmaan keskitetysti.
	- Ratamestari lähettää tapahtuman ratatiedot lomakkeella ks. [Ohjeet ratamestareille](https://www.keskikarjalanrasti.fi/iltarastit/ohjeet-ratamestareille-2/)
- 4. Tuloslinkin lisääminen KeKaRa:n iltarastien tulossivulle (keskitetysti).
- 5. Iltarastien tulospalvelun järjestäminen suunnistuspaikalla Navisport mobilella.
- 6. Lehdistötulosten tekeminen keskitetysti, jotka lähetetään tapahtuman jälkeen ratamestarille. Ratamestari lähettää tulokset Koti-Karjalaan saatesanoin.

**Tulospalvelun järjestämistä lukuun ottamatta ns. taustatyöt tehdään keskitetysti (Juha + apuna Tommi, Lasse, Päivi). Jos taustatyöt ja niihin liittyvä tekniikka kiinnostaa, ole yhteydessä Juhaan.**

Kysy hyvissä ajoin apua kartan päivittämiseen ja ratojen suunnitteluun sekä ohjelmien käyttöön! ◦ [Katso ohjeet ratamestareille](https://www.keskikarjalanrasti.fi/iltarastit/ohjeet-ratamestareille-2/) 

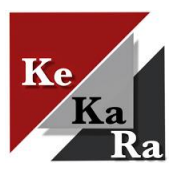

## Iltarastien lisääminen Rastilippuun ja kalenteriin

Tapahtuman sijaintitiedot lisätään Suomisportiin tai Rastilippuun ja iltarastikalenteriin. Jos tapahtuma lisätään Suomisoportiin, niin tapahtuma siirtyy myös Rastilippuun.

- Heti kun lähtöpaikka on selvillä, lähetä sijaintitiedot (osoite ja/tai karttaleike) lomakkeella. Ks. [Ohjeet](https://www.keskikarjalanrasti.fi/iltarastit/ohjeet-ratamestareille-2/) [ratamestareille.](https://www.keskikarjalanrasti.fi/iltarastit/ohjeet-ratamestareille-2/)
- Navisport hakee tapahtumat automaattisesti Rastilipusta.

Ilmoita heti tapahtuman muutoksista!

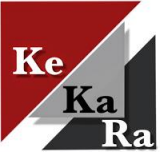

## Ratasuunnittelu Condesilla

Condes -ratasuunnitteluohjelmalla luodaan suunnistusradat.

◦ [Condes-ratasuunnitteluohje](https://www.keskikarjalanrasti.fi/iltarastit/ohjeet-ratamestareille-2/ohjeet-ratamestareille-2024/) .

#### Kun radat on luotu ja **kaikki on varmasti oikein**, luodaan IOF XML - ratatiedosto.

◦ Tiedosto sisältää radat ja rastikoodit koordinaatteineen, jolloin Navisportissa voidaan laskea ratojen ja rastivälien pituudet.

Ratatiedoston luominen Condesissa:

◦ Vie – Vie tapahtuman tiedot - Vie tapahtuman tiedot (IOF XML).

Valitse radat ja paina Vie. Tiedosto tallentuu tietokoneesi Ladatut tiedostot -kansioon.

Lähetä IOF XML-ratatiedosto lomakkeella. Ks. Ohjeet [ratamestareille](https://www.keskikarjalanrasti.fi/iltarastit/ohjeet-ratamestareille-2/)

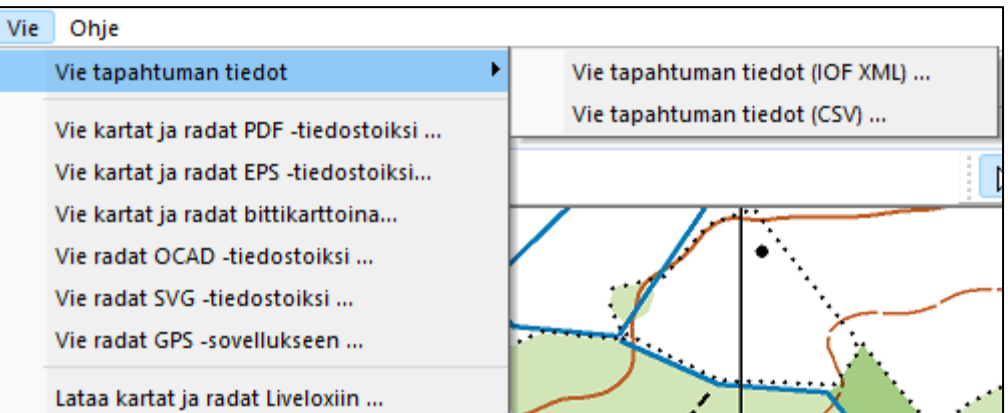

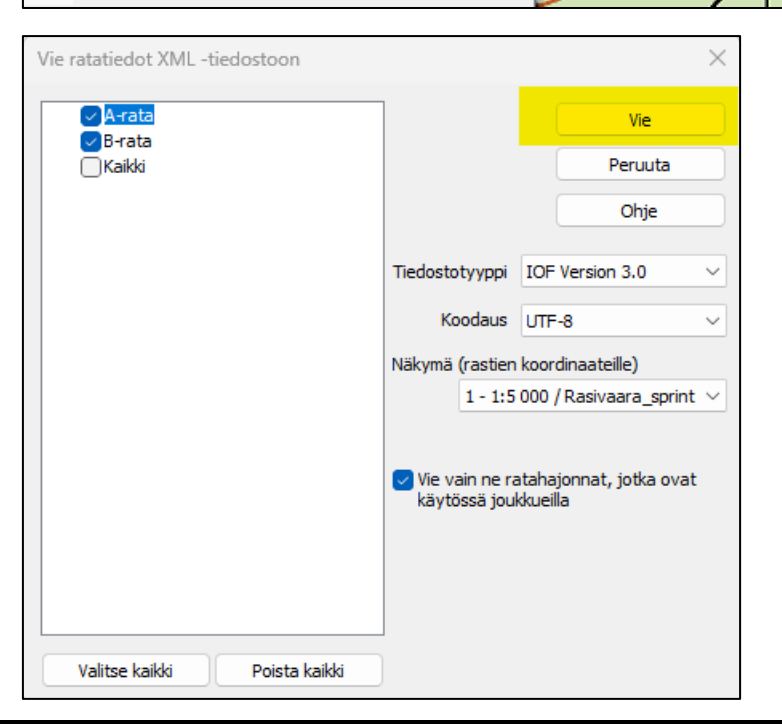

#### Tapahtuman hallinta ja ratojen lisääminen Navisportiin

Hallinta keskitetysti (kuntosuunnistusvastaava).

Asenna Navisport hallintasovellus osoitteessa<https://navisport.com/>

Avaa hallintasovellus. Rastilipussa luodut iltarastitapahtumat näkyvät automaattisesti Navisportin hallintasovelluksessa.

Avaa iltarastitapahtuma Etusivulta. Paina Muokkaa tapahtumaa.

- Täydennä tapahtuman tiedot. Tyypiksi valittava **kunto** (oletuksena Rastilipusta).
- Sivun alalaidassa Sarjat
	- Paina: Tuo sarjat XML-tiedostosta ja etsi koneeltasi tapahtuman IOF-XML-ratatiedosto.
	- Ohjelma kysyy ja tarjoaa oletusmaalirastia, jonka koodi on 55. Hyväksy koodi 55. Sarjat (radat) näkyvät tapahtumassa.
- Sarjan tietoja (esim. nimi) voi muokata klikkaamalla sarjan nime.
- Ratatietojen massamuokkaus, esim. rastikoodin vaihto tai leimasimen sammuminen / ohittaminen (ei huomioida tuloksissa).

Tallenna tapahtuma sivun alalaidassa!

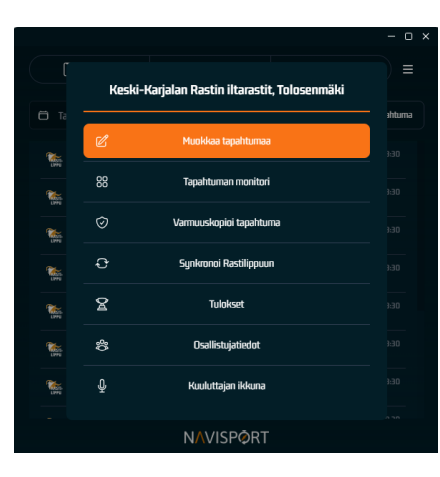

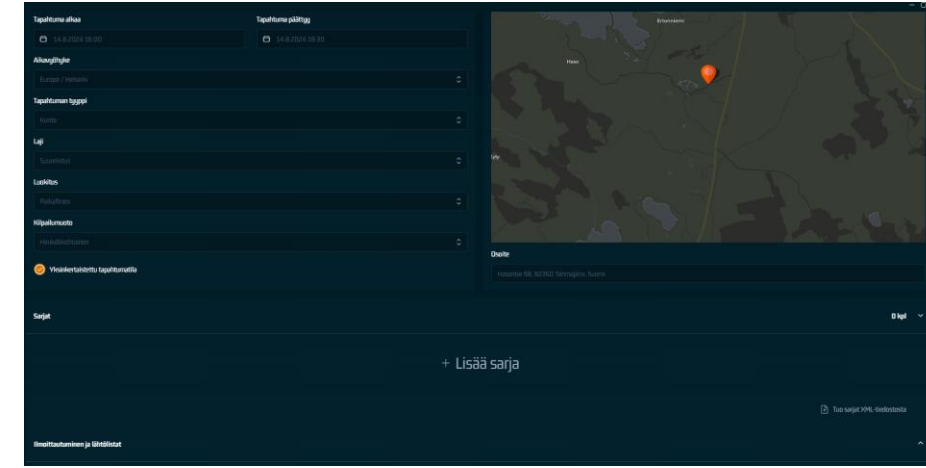

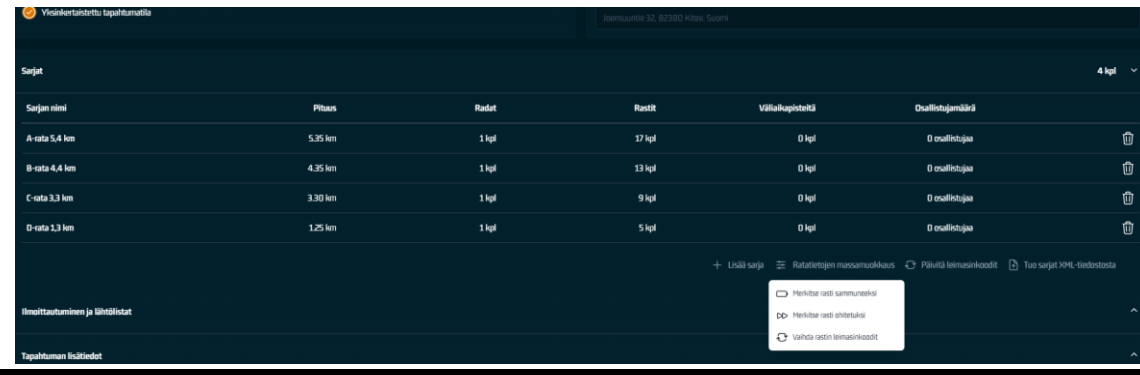

### Tapahtuman tuloslinkki seuran sivulle

Tuloslinkit lisätään keskitetysti (kuntosuunistusvastaava).

Kun tapahtuma on luotu, avaa hallintasovelluksen Tulokset-sivu.

- Klikkaa Kopioi tuloslinkki.
- Liitä osoitelinkki KeKaRa:n iltarastitulokset sivulle, jolloin tulokset ovat suunnistajan löydettävissä, heti maaliin tullessa.

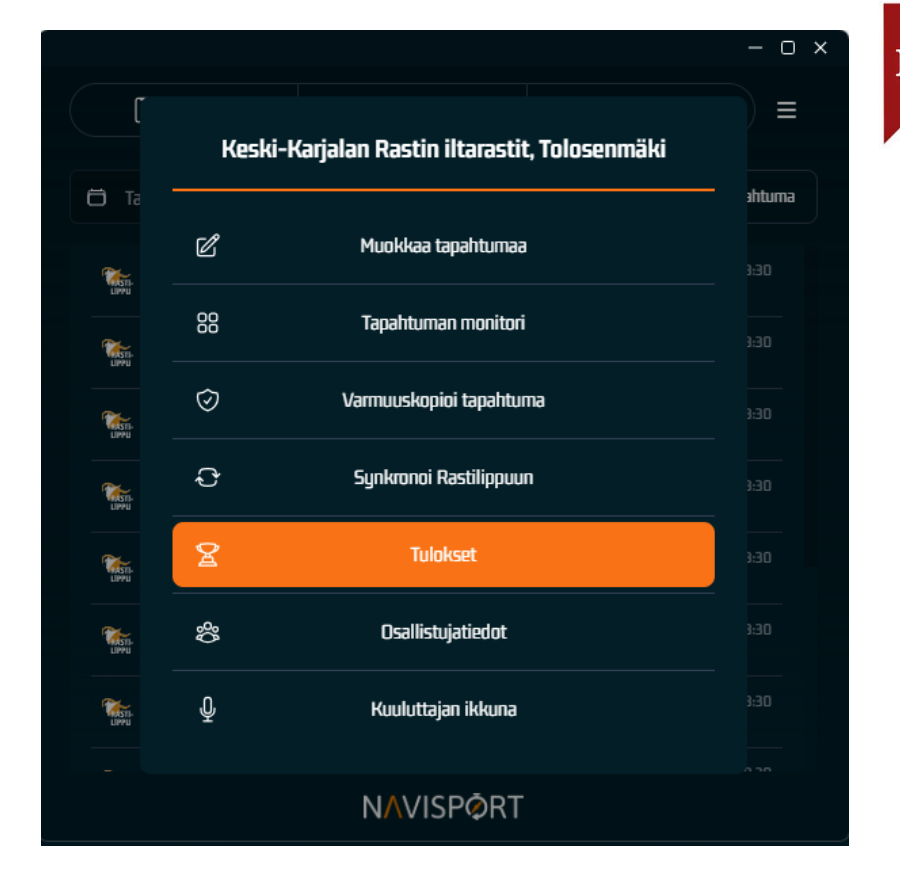

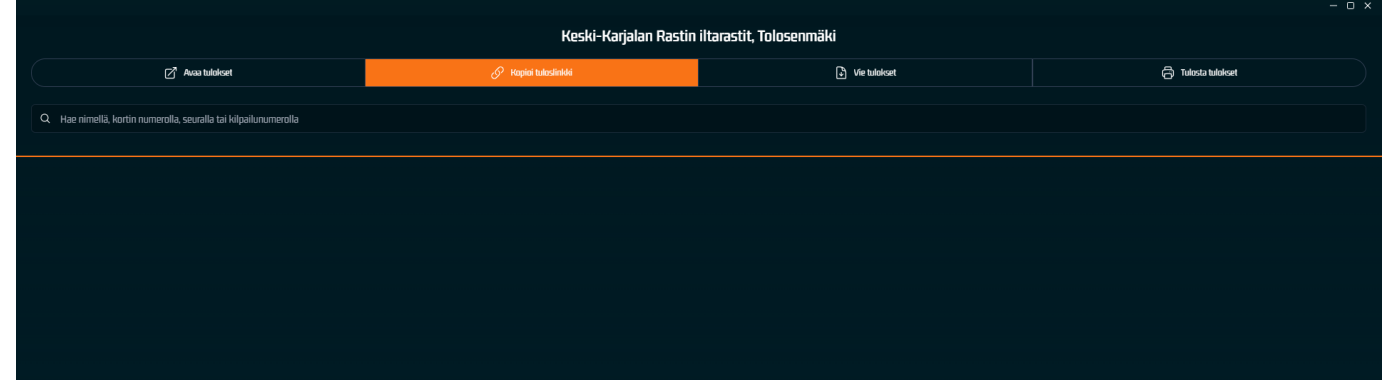

# Lehdistötulokset

Kun iltarastit ovat ohi, lähetetään iltarastien tulokset Koti-Karjalaan.

Kuntosuunnistusvastaava lähettää lehdistötulokset tapahtuman jälkeen ratamestarille.

Lehdistötulokset saa tietokoneellesi asennetusta Navisportin hallintasovelluksesta.

Avaa iltarastitapahtuma Etusivulta. Paina Tulokset.

Klikkaa Vie tulokset, jolloin aukeaa tulosten vienti-ikkuna.

◦ Valitse formaatiksi Lehdistötulokset, jolloin ohjelma kirjoittaa tulokset tekstimuodossa.

Paina Lataa tulostiedosto, jolloin tulostiedosto kirjoitetaan tietokoneen Ladatut tiedostot kansioon.

Lähetä tiedosto Koti-Karjalaan saatesanoin, jossa kuvaat tapahtumaa.

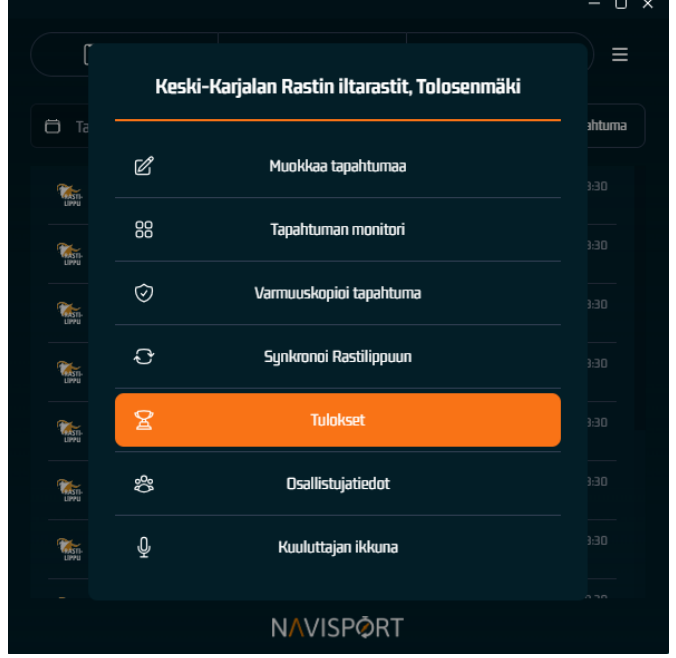

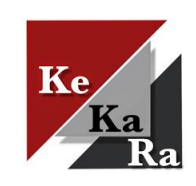

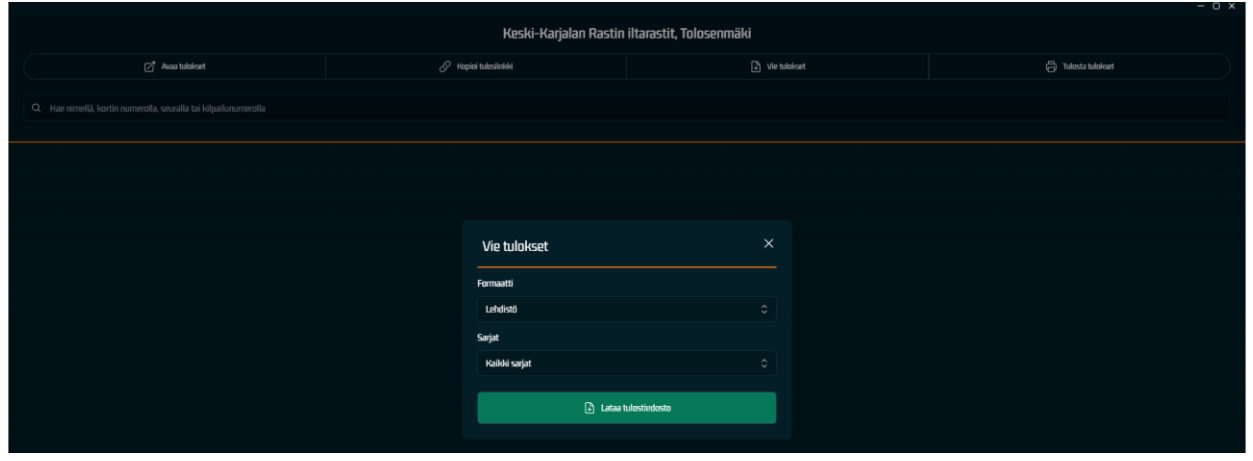